# Get Scan Data as Text File(.txt) with PM3

#### APPLIES TO

PM3

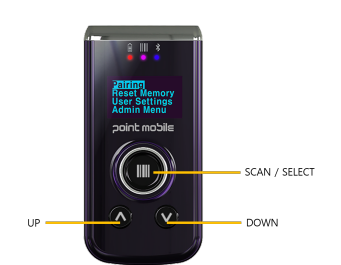

#### Set USB Mode

- 1. Press UP and DOWN button simultaneously to navigate
- 2. Admin Menu > Configuration > USB Settings > USB Mode
- 3. Select **USB Disk** and **Save**
- 4. Check the message '**Flash Erase And Reset?'** and select **Yes**
- 5. Wait until the flash process is complete. Your device will automatically reset after flashing.

### Check Text File

- 1. Read any barcodes as you want
- 2. Connect PM3 to PC with USB Cable
- 3. You can find the text file(.txt) in PM3 storage

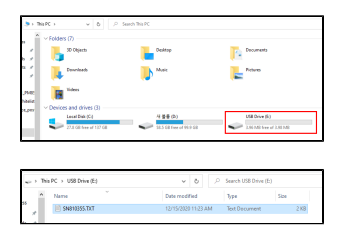

#### Data Format in Text File

The content of the file is as below. You cannot customize this file on your demand

```
8901138509231,EAN 13,03/12/2020,17:42:42
8901138509231,EAN 13,03/12/2020,17:42:46
8901138509231,EAN 13,03/12/2020,17:42:54
```
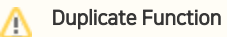

In USB Disk mode, you cannot use Duplicate function.

If you want to use Duplicate function, change the USB mode to USB Serial mode.

⊚

の

## **C** RELATED ARTICLES

- [PM3 ScanSetting via Demo Application](http://post.solution-pointmobile.co.kr:8040/display/faq/PM3+ScanSetting+via+Demo+Application)
- [Reconnect PM3 to Host Device](http://post.solution-pointmobile.co.kr:8040/display/faq/Reconnect+PM3+to+Host+Device)
- [\[PM3\] Keep showing MS Office popup on PC](http://post.solution-pointmobile.co.kr:8040/display/TRguide/%5BPM3%5D+Keep+showing+MS+Office+popup+on+PC)
- [Get PM3 Scan Data as Record type or Text File](http://post.solution-pointmobile.co.kr:8040/display/faq/Get+PM3+Scan+Data+as+Record+type+or+Text+File)
- [PM3 vs PM5 Comparison](http://post.solution-pointmobile.co.kr:8040/display/faq/PM3+vs+PM5+Comparison)